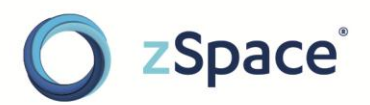

# zSpace Studio

## 3D Model File Importing Guide Version - zSpace Studio 2014

zSpace is a registered trademark of zSpace, Inc. All other trademarks are the property of their respective owners.

© zSpace, Inc. 2014

#### **Contents**

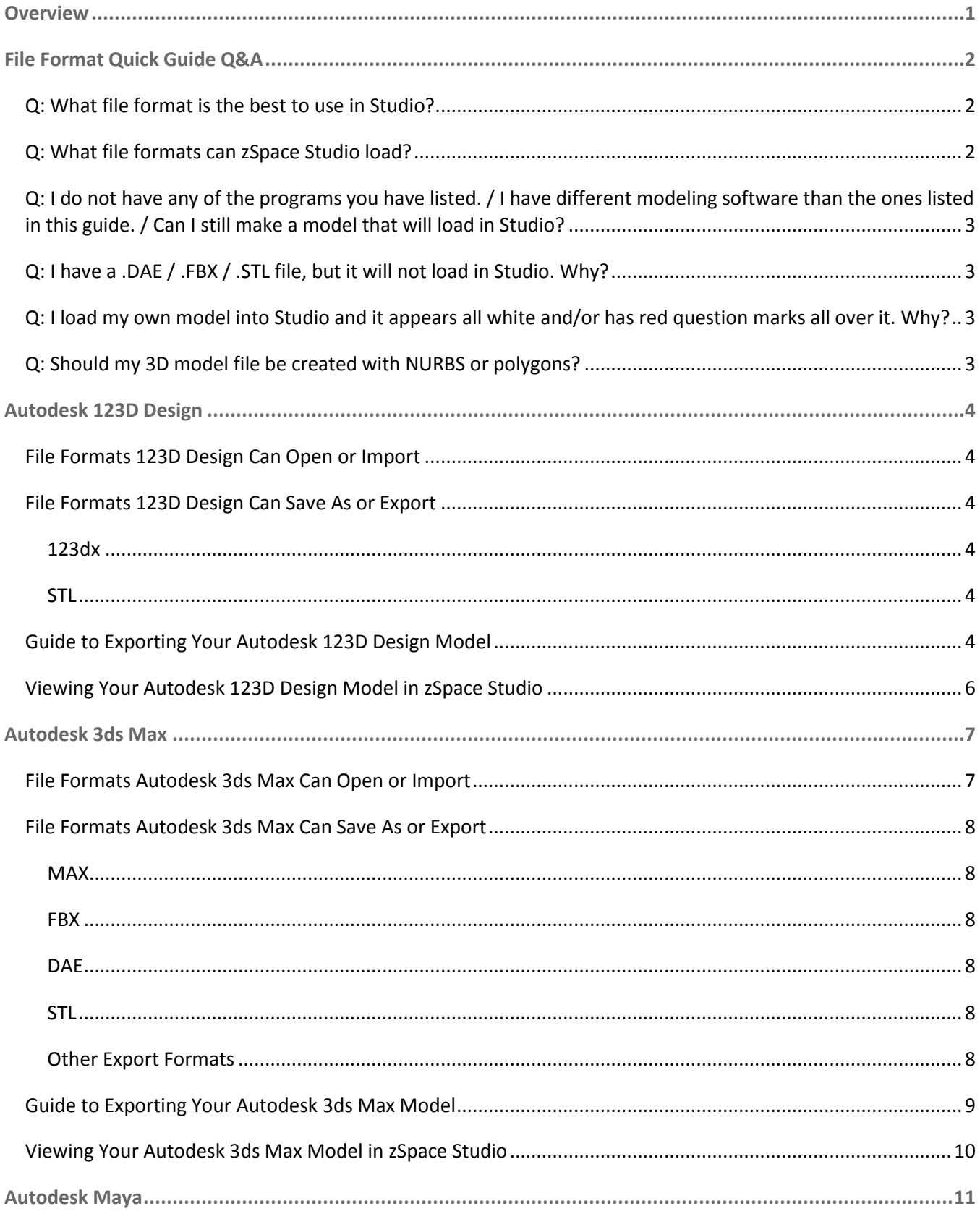

#### zspace.com

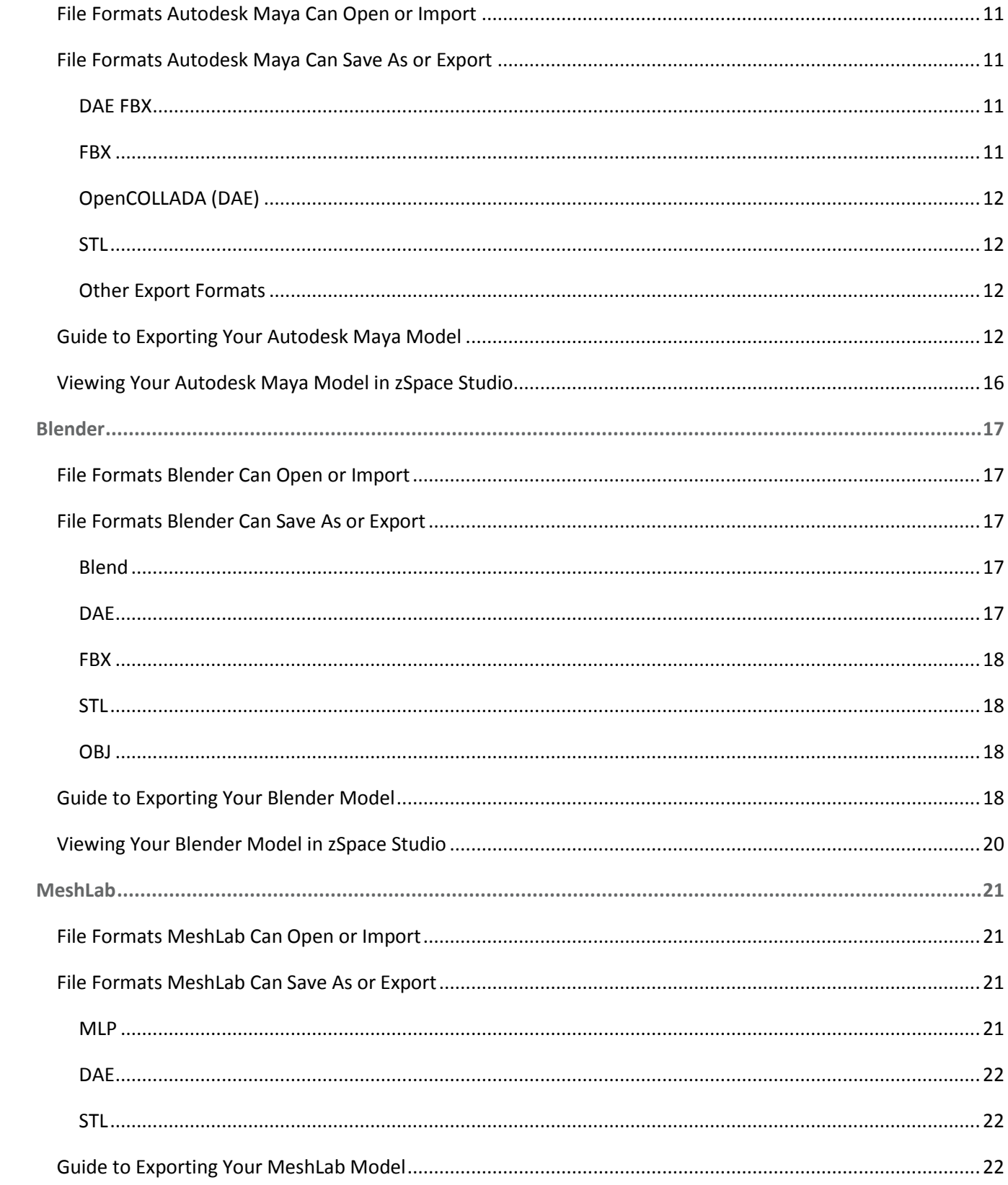

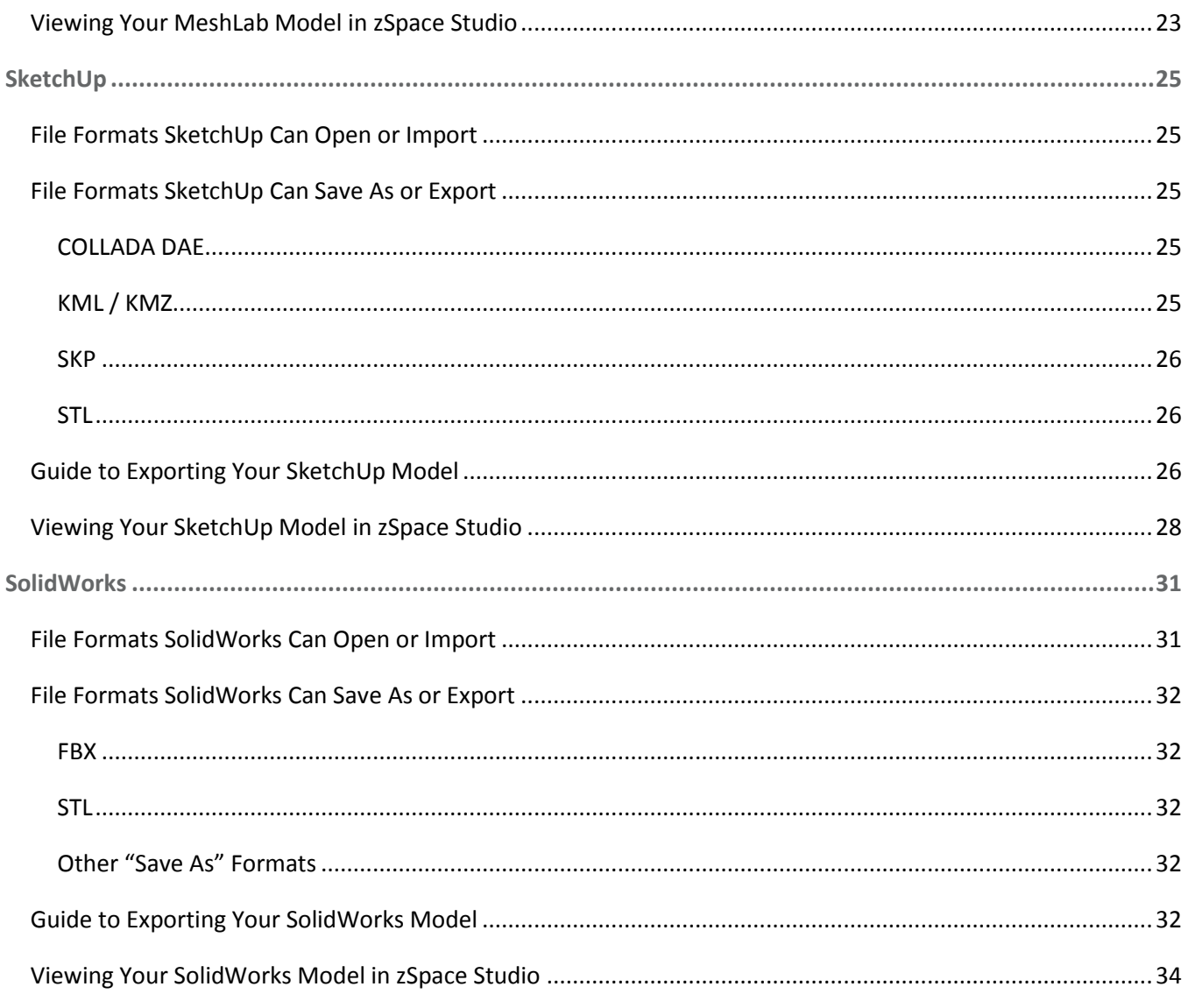

## <span id="page-6-0"></span>**Overview**

This guide describes the process of bringing your own 3D model file into zSpace Studio using the "Import Model" feature of the application. Use this guide to determine what file formats Studio supports. If you have a 3D model in an un-supported format, this guide also describes the process of re-exporting your 3D model in a format that will load in Studio.

The "File Format Quick Guide Q&A" section contains basic information on what file formats are supported by zSpace Studio. You can easily compare your 3D model file's format against the formats listed in this section to determine whether Studio can load the file or not.

For further details on file formats and preparing model files for importing into Studio, use the table of contents to navigate within this document. This guide currently details the exporting and importing process for seven 3D modeling programs:

- Autodesk 123D
- Autodesk 3ds Max
- Autodesk Maya
- Blender
- MeshLab
- SketchUp
- SolidWorks

Choose a program's section to learn what file formats it can export as, then use that program's "Guide to Exporting…" walkthrough to obtain a supported file format for Studio.

This document also contains examples screenshots and notes about what your model may look like when imported and viewed in Studio.

## <span id="page-7-0"></span>**File Format Quick Guide Q&A**

## <span id="page-7-1"></span>**Q: What file format is the best to use in Studio?**

**A:** .DAE (OpenCOLLADA) files perform the best in Studio. They are guaranteed to load and preserve materials and textures. Check the table of contents to see which programs will let you save or export a model as an OpenCOLLADA DAE file.

## <span id="page-7-2"></span>**Q: What file formats can zSpace Studio load?**

**A:** The table below lists the file formats Studio will try to load. Your level of success depends on the individual model and the program used to export the model.

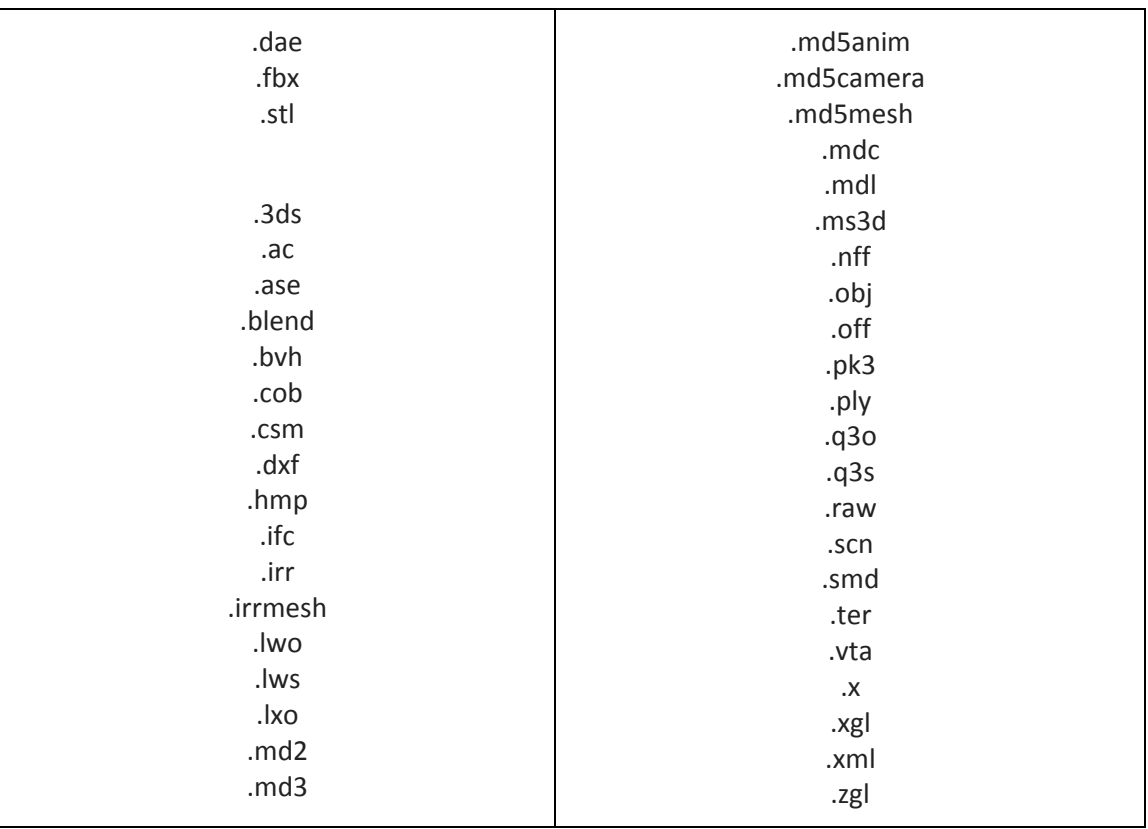

#### **Studio Will Try to Load These File Formats**

.DAE, .FBX, and .STL files have been the most reliable formats from those listed in the table above. It is recommended that you use a 3D model file in one of those three formats for reliable results.

## <span id="page-8-0"></span>**Q: I do not have any of the programs you have listed. / I have different modeling software than the ones listed in this guide. / Can I still make a model that will load in Studio?**

**A:** Absolutely! As long as the program you are using will export as a file format Studio supports, it will not necessarily matter what program it comes from. Always try to export a 3D model as a DAE, FBX, or STL file, regardless of what modeling software you are using.

## <span id="page-8-1"></span>**Q: I have a .DAE / .FBX / .STL file, but it will not load in Studio. Why?**

**A:** Depending on what program exported the model, the file may trigger an error message as Studio and the underlying Unity engine can fail to understand how to open it. One way to circumvent this issue is to change the file format to a different supported format or to re-export the model using a different program.

## <span id="page-8-2"></span>**Q: I load my own model into Studio and it appears all white and/or has red question marks all over it. Why?**

**A:** This occurs when Studio cannot recognize a model's attached materials. To fix this, you will have to open up your model in the software you created it in and re-attach the model's materials again. Make sure that when you export a model into a Studio friendly format, any attached materials are saved and kept in the same location as the model file.

## <span id="page-8-3"></span>**Q: Should my 3D model file be created with NURBS or polygons?**

**A:** zSpace Studio can only load models that are made with polygons. Models using NURBS will not load in Studio. If your 3D model uses NURBS, you must convert those NURBS to polygons before you can successfully load your model in Studio.

## <span id="page-9-0"></span>**Autodesk 123D Design**

## <span id="page-9-1"></span>**File Formats 123D Design Can Open or Import**

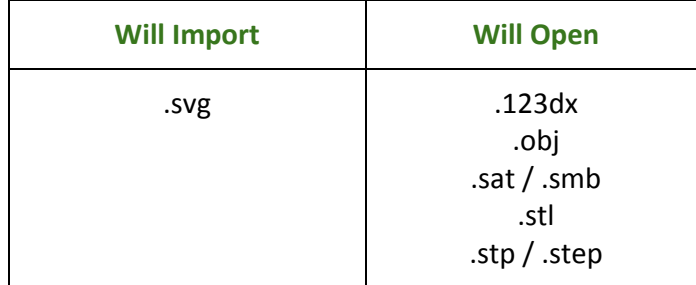

## <span id="page-9-2"></span>**File Formats 123D Design Can Save As or Export**

#### <span id="page-9-3"></span>**123dx**

This is a format used by 123D Design when saving projects in progress.

- You can get this file format option by selecting "Save...".
- This file format will not open in Studio.

#### <span id="page-9-4"></span>**STL**

This format is commonly used for 3D printing. This is a file format supported by Studio.

- You can get this file format option by selecting "Export STL".
- This file format will open in Studio.

### <span id="page-9-5"></span>**Guide to Exporting Your Autodesk 123D Design Model**

This section will guide you through exporting a 3D model file in 123D Design that results in a format supported by zSpace Studio. This guide will focus on converting a model into a .**STL** file, since that is the only available file format option from this program that will load in zSpace Studio.

- **1.** Open or load your model in the scene. You can drag your model file into the scene to load it. Make any last-minute changes to your model, if necessary. You will not be able to edit your model in Studio.
- **2.** Click on the downward-pointing arrow in the top control bar (see green arrow in screenshot below) to bring up the file menu.

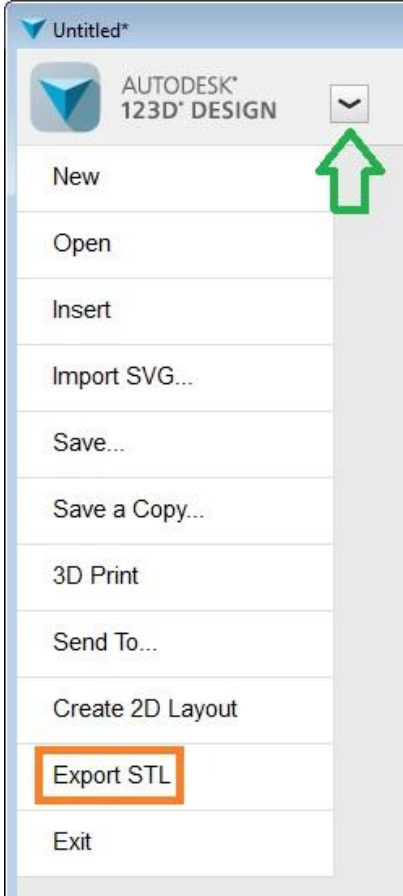

- **3.** Select "Export STL" (see orange box in screenshot above) to export your model as an STL file. This is a file format recognised by zSpace Studio.
- **4.** In the export window, name your model file.
- **5.** Make sure the "Save as type" field has "STL Files" selected.

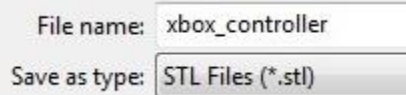

- **6.** Select a location on your computer to export your model file to.
- **7.** Click "Save" in the lower right of the export window.

**8.** Launch zSpace Studio into Sandbox mode. Click on "Import Model" on the top control bar to browse your computer for your STL file.

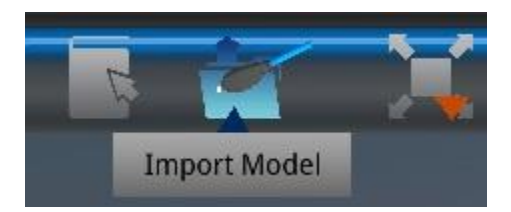

**9.** Select the STL file and wait for it to load in Studio.

### <span id="page-11-0"></span>**Viewing Your Autodesk 123D Design Model in zSpace Studio**

Here are things to expect when viewing an STL file from Autodesk 123D Design.

- STL files are often used for 3D printing, so you can use zSpace Studio to view what your STL file will look like before it is 3D printed.
- STL files do not show colored materials or textures. These models will appear as a single solid color (usually white or grey).
- STL files show external geometry and surface details. This means you see which parts of the model are raised or sunken into the model.
- You can use the cutting plane tool in Studio to view whether your model is hollow or solid.

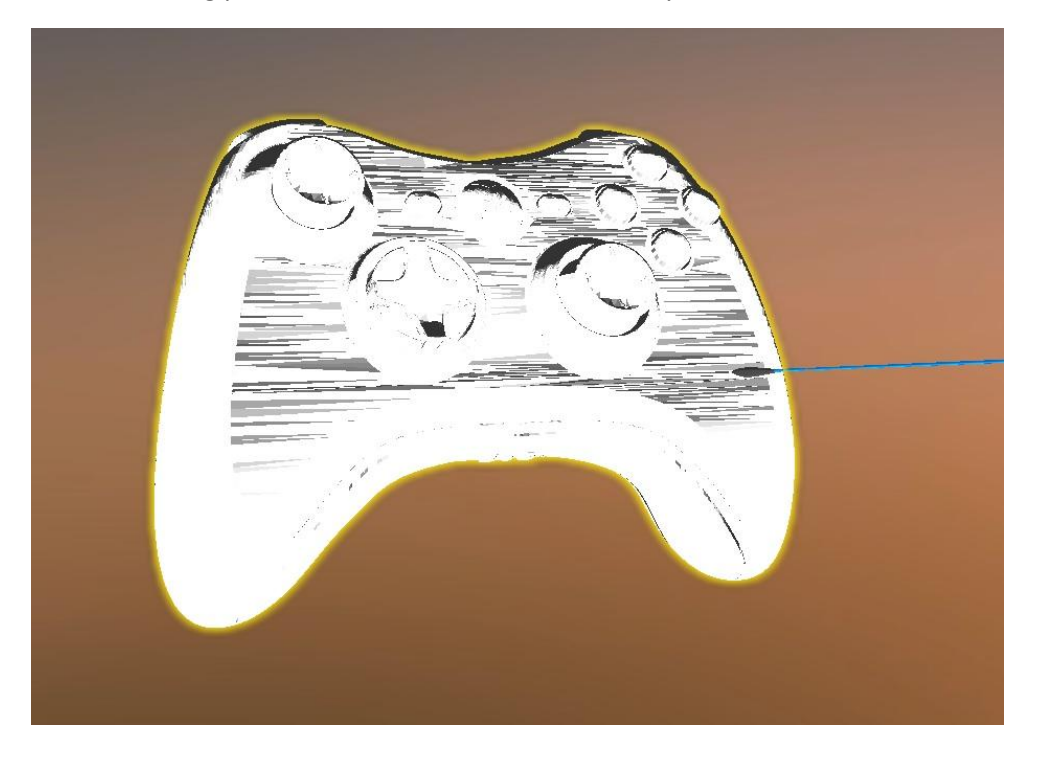

## <span id="page-12-0"></span>**Autodesk 3ds Max**

## <span id="page-12-1"></span>**File Formats Autodesk 3ds Max Can Open or Import**

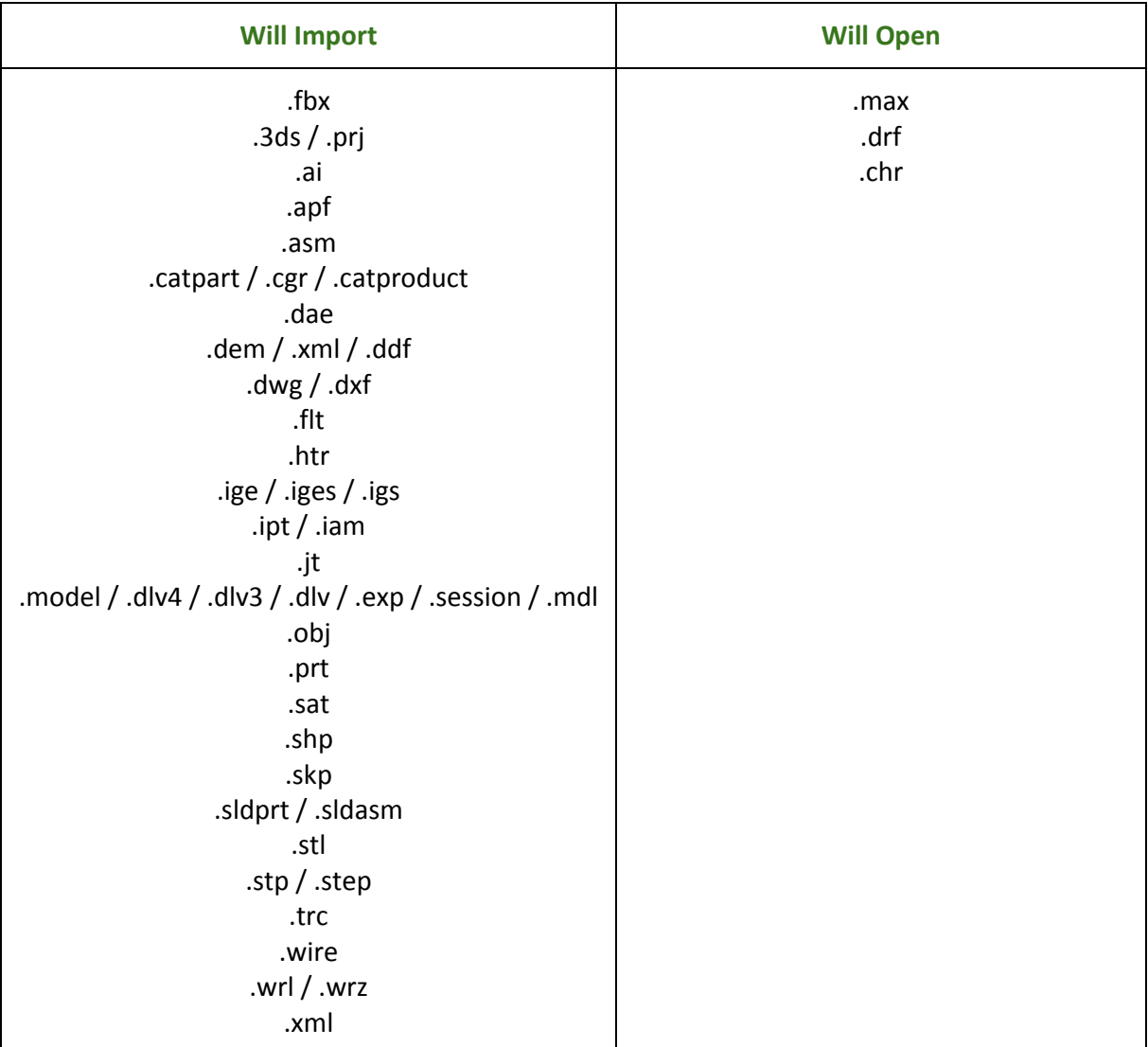

## <span id="page-13-0"></span>**File Formats Autodesk 3ds Max Can Save As or Export**

#### <span id="page-13-1"></span>**MAX**

This is a format used by 3ds Max when saving projects in progress.

- You can get this file format option by selecting "Save As".
- This file format will not open in Studio.

#### <span id="page-13-2"></span>**FBX**

This is a file format supported by Studio.

- You can get this file format option by selecting "Export" and choosing "Save as Type > Autodesk (\*.FBX)".
- This file format will open in Studio.

#### <span id="page-13-3"></span>**DAE**

This is the best file format for Studio.

- You can get this file format option by selecting "Export" and choosing "Save as Type > Autodesk Collada (\*.DAE)".
- This file format will open in Studio.

#### <span id="page-13-4"></span>**STL**

This format is commonly used for 3D printing. This is a file format supported by Studio.

- You can get this file format option by selecting "Export" and choosing "Save as Type > "StereoLitho (\*.STL)". You can choose either "Binary" or "ASCII" in the second pop-up window.
- This file format will open in Studio.

#### <span id="page-13-5"></span>**Other Export Formats**

There are plenty of other formats for "Export" options, but the 3 options listed above are the only format options for exporting that are supported by Studio.

## <span id="page-14-0"></span>**Guide to Exporting Your Autodesk 3ds Max Model**

This section will guide you through exporting a 3D model file in Autodesk 3ds Max that results in a format supported by zSpace Studio. This guide will focus on converting a model into a .**DAE** file, since that is the best file format to use in Studio.

- **1.** Open or load your model in the scene. You can drag your model file into the scene to load it. Make any last-minute changes to your model, if necessary. You will not be able to edit your model in Studio.
- **2.** Hover over the grey arrow pointing to the 3ds Max logo to bring up the "File" menu (see the green arrow in the screenshot below).

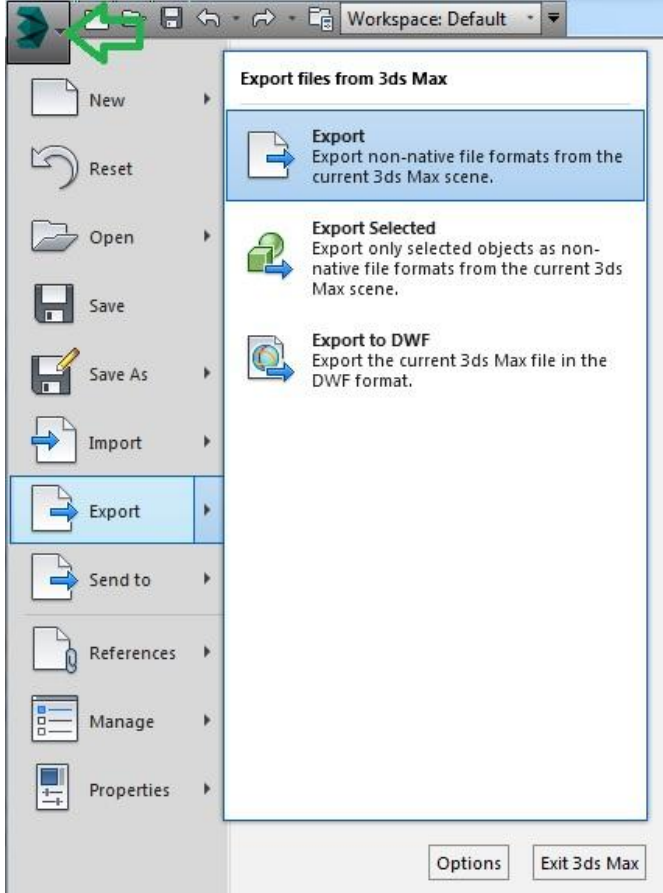

- **3.** In the "File" menu, select "Export".
- **4.** In the "Export" window, name your model file.
- **5.** Make sure the "Save As Type" field has "Autodesk Collada (\*.DAE)" selected.

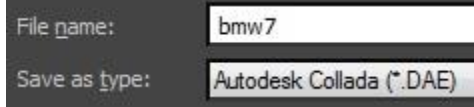

- **6.** Select a location on your computer to export your model file to.
- **7.** Click "Save" in the lower right of the export window.
- **8.** Launch zSpace Studio into Sandbox mode. Click on "Import Model" on the top control bar to browse your computer for your DAE file.

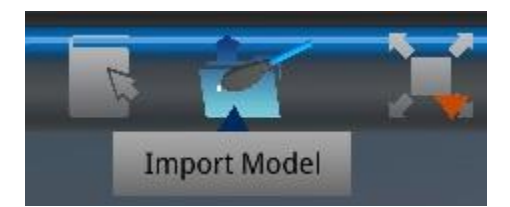

**9.** Select the DAE file and wait for it to load in Studio.

### <span id="page-15-0"></span>**Viewing Your Autodesk 3ds Max Model in zSpace Studio**

Here are things to expect when viewing a .DAE file from Autodesk 3ds Max.

- DAE files show materials, textures, and colors. They will appear how they looked in 3ds Max.
- DAE files show external and internal geometry.
- You can use the cutting plane tool in Studio to view the interior geometry of your model.

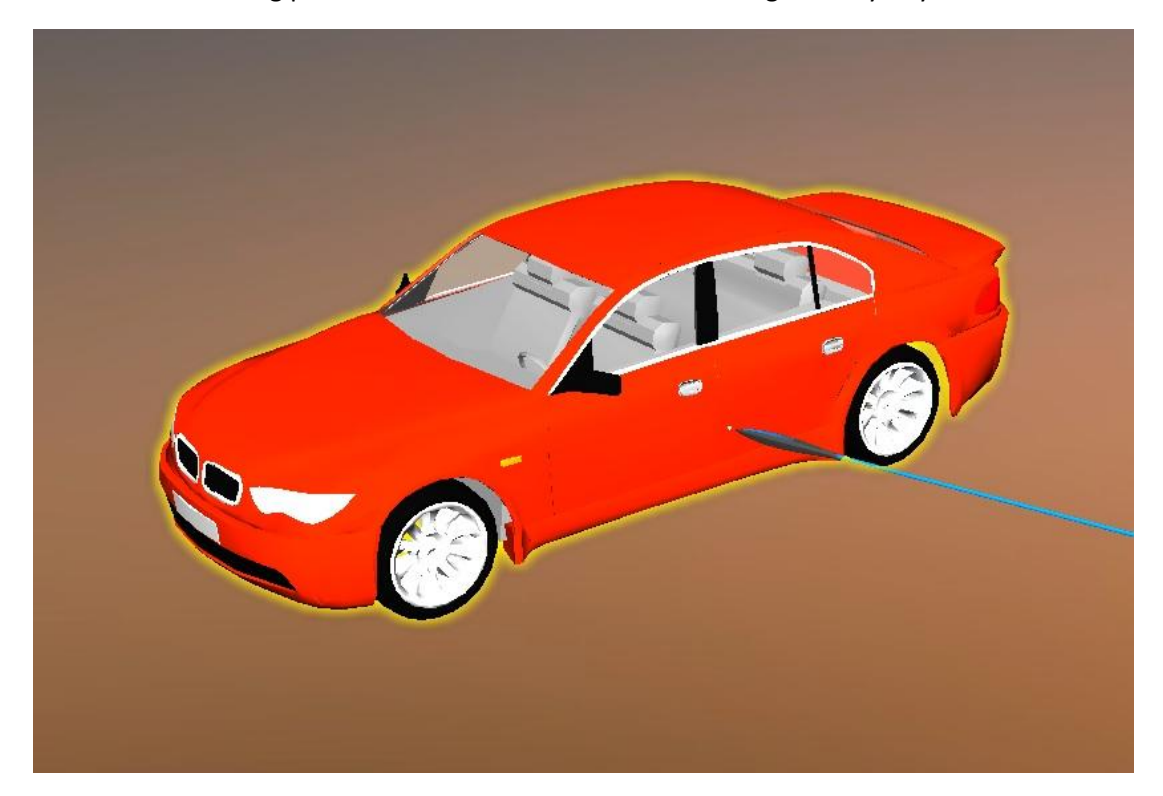

## <span id="page-16-0"></span>**Autodesk Maya**

## <span id="page-16-1"></span>**File Formats Autodesk Maya Can Open or Import**

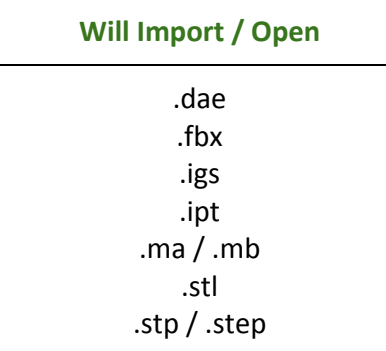

There are many plug-ins for Autodesk Maya that can allow you to import/open more file types. If you want to load a file with a format not listed in this box, it may be worthwhile to try searching online for a plug-in that suits your needs.

### <span id="page-16-2"></span>**File Formats Autodesk Maya Can Save As or Export**

#### <span id="page-16-3"></span>**DAE FBX**

Exporting with this option results in a DAE file. This is a file format supported by Studio.

- You can get this file format option by selecting "Export Selection..." and choosing "Files of Type > DAE\_FBX export".
- This file format will open in Studio.
- You will need a plug-in for this export option. The plug-in is called *fbxmaya.mll* and should be included with Maya. Make sure it is turned on by using the Plug-in Manager.

#### <span id="page-16-4"></span>**FBX**

This is a file format supported by Studio.

- You can get this file format option by selecting "Export Selection..." and choosing "Files of Type > FBX export".
- This file format will open in Studio.
- You will need a plug-in for this export option. The plug-in is called *fbxmaya.mll* and should be included with Maya. Make sure it is turned on by using the Plug-in Manager.

#### <span id="page-17-0"></span>**OpenCOLLADA (DAE)**

Exporting with this option results in a DAE file. This is the best file format to use in Studio. Studio was built to run optimally with this file type.

- You can get this file format option by selecting "Export Selection..." and choosing "Files of Type > OpenCOLLADA exporter".
- This file format will open in Studio.
- You will need a plug-in for this export option. The plug-in is called *COLLADAMaya.mll*. You can download it from here:<https://github.com/KhronosGroup/OpenCOLLADA/wiki/OpenCOLLADA-Tools> or here:<http://uploaded.net/file/7dj43y18>

#### <span id="page-17-1"></span>**STL**

This format is commonly used for 3D printing. This is a file format supported by Studio.

- You can get this file format option by selecting "Export Selection..." and choosing "Files of Type > STL\_DCE".
- This file format will open in Studio.

#### <span id="page-17-2"></span>**Other Export Formats**

There are plenty of other formats for "Export Selection" options, but the 4 options listed above are the only format options for exporting that are supported by Studio.

### <span id="page-17-3"></span>**Guide to Exporting Your Autodesk Maya Model**

This section will guide you through exporting a 3D model file in Autodesk Maya that results in a format supported by zSpace Studio. This guide will focus on converting a model into an **OpenCOLLADA (.DAE)** file, since that is the best file format to use in Studio.

**1.** Open or load your model in the scene. You can drag your model file into the scene to load it.

**2.** Make any last-minute changes to your model, if necessary. You can define dissectible segments in Maya using "Mesh" > "Combine" or "Separate" and these changes will be reflected in Studio. You will not be able to edit your model in Studio.

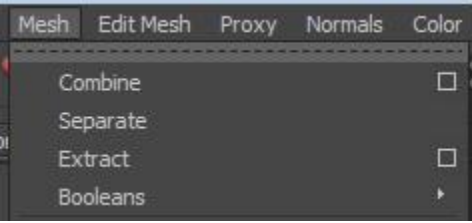

Before exporting, there are 2 steps that need to be taken.

**3.** The first is to click on "Modify" > "Freeze Transformations". If your model has multiple pieces, this will keep the pieces together in Studio (otherwise they will scatter across the scene when loaded into Studio).

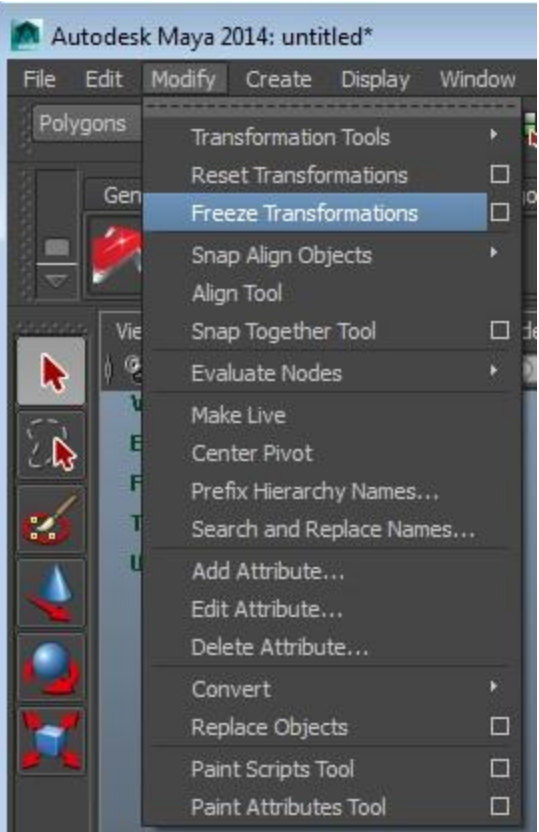

**4.** The second pre-export step is to select: "Edit" > "Delete All by Type" > "History". Selecting this gets rid of any extra information that could impact what your model will look like in Studio.

#### **zspace.com**

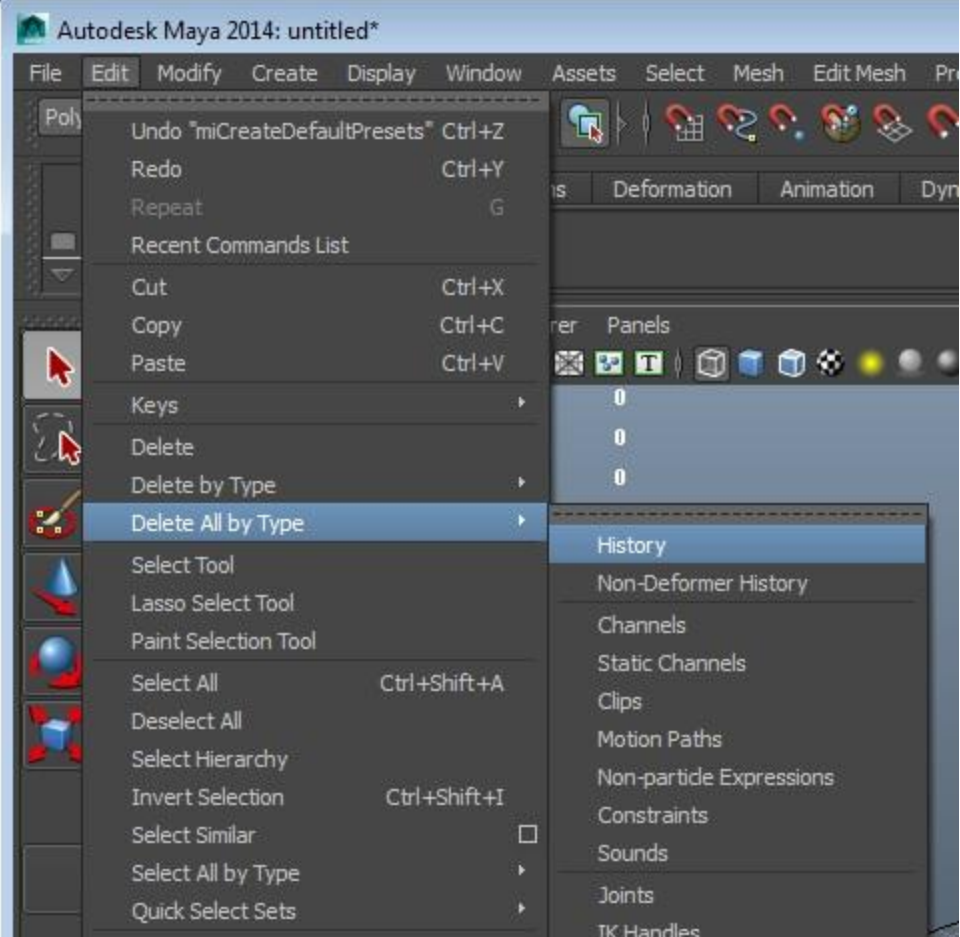

Now you are ready to export.

**5.** Highlight your entire model. It will appear green or white. Then, under "File", select "Export Selection…".

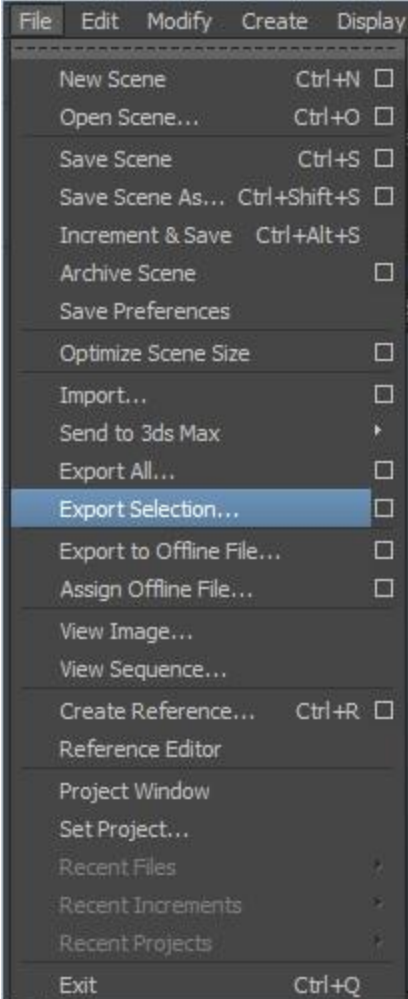

- **6.** In the export window, name your model file.
- **7.** Make sure the "Files of Type" field has "OpenCOLLADA exporter" selected.

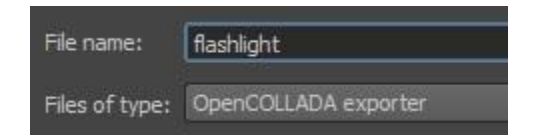

- **a.** If you do not see OpenCOLLADA as an option for exporting, you will need to download a plug-in. See "OpenCOLLADA (DAE)" above for links to the plug-in.
- **8.** Select a location on your computer to export your model file to.
- **9.** Click "Export Selection" in the lower right of the export window.

**10.** Launch zSpace Studio into Sandbox mode. Click on "Import Model" on the top control bar to browse your computer for your OpenCOLLADA (DAE) file.

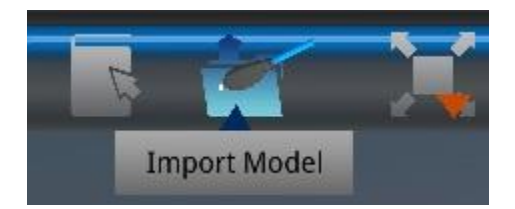

**11.** Select the OpenCOLLADA file and wait for it to load in Studio.

### <span id="page-21-0"></span>**Viewing Your Autodesk Maya Model in zSpace Studio**

Here are things to expect when viewing an OpenCOLLADA (DAE) file from Autodesk Maya.

- OpenCOLLADA files show materials, textures, and colors. They will appear how they looked in Maya. In the example screenshots, I chose to make certain segments of the flashlight white, and others grey.
- OpenCOLLADA files show external and internal geometry.
- You can use the cutting plane tool in Studio to view the interior geometry of your model.
- Any pieces you defined as individual segments in Maya will be reflected in Studio. You will be able to dissect your model accordingly.

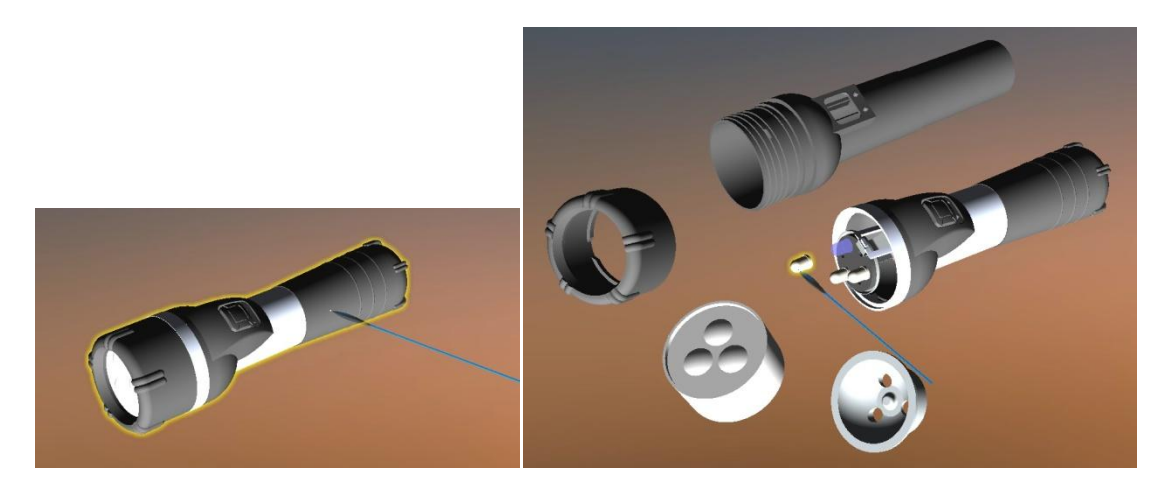

## <span id="page-22-0"></span>**Blender**

## <span id="page-22-1"></span>**File Formats Blender Can Open or Import**

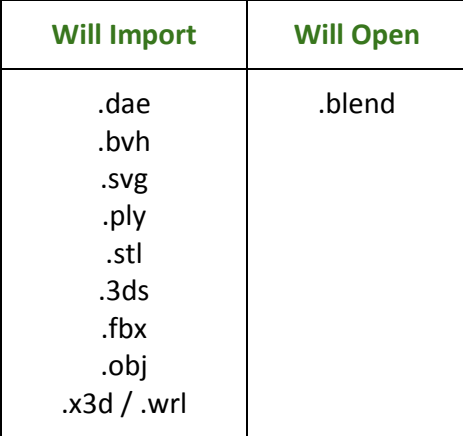

## <span id="page-22-2"></span>**File Formats Blender Can Save As or Export**

#### <span id="page-22-3"></span>**Blend**

This is a format used by Blender when saving projects in progress.

- You can get this file format option by selecting "Save As...".
- This file format will open in Studio.

#### <span id="page-22-4"></span>**DAE**

This is usually the best file format to use in Studio.

- You can get this file format option by selecting "Export" and choosing "Collada (Default) (.dae)".
- This file format will open in Studio.
- The model may appear with more shadows and darker colors than the original version seen in Blender.

#### <span id="page-23-0"></span>**FBX**

This is a file format supported by Studio.

- You can get this file format option by selecting "Export" and choosing "FBX".
- This file format will open in Studio.

#### <span id="page-23-1"></span>**STL**

This format is commonly used for 3D printing. This is a file format supported by Studio.

- You can get this file format option by selecting "Export" and choosing "Stl".
- This file format will not open in Studio. This is most likely because the exporting is being done in a way that is incompatible with Unity or zSpace Studio.

#### <span id="page-23-2"></span>**OBJ**

This is a file format supported by Studio.

- You can get this file format option by selecting "Export" and choosing "Wavefront (.obj)".
- This file format will open in Studio.

### <span id="page-23-3"></span>**Guide to Exporting Your Blender Model**

This section will guide you through exporting a 3D model file in Blender that results in a format supported by zSpace Studio. This guide will focus on converting a model into a .**FBX** file, since that is the best file format option from this program that will load in zSpace Studio.

- **1.** Open or load your model in the scene. You can drag your model file into the scene to load it. Make any last-minute changes to your model, if necessary. You will not be able to edit your model in Studio.
- **2.** Under the "File" menu, select "Export", and then select "FBX".

#### **zspace.com**

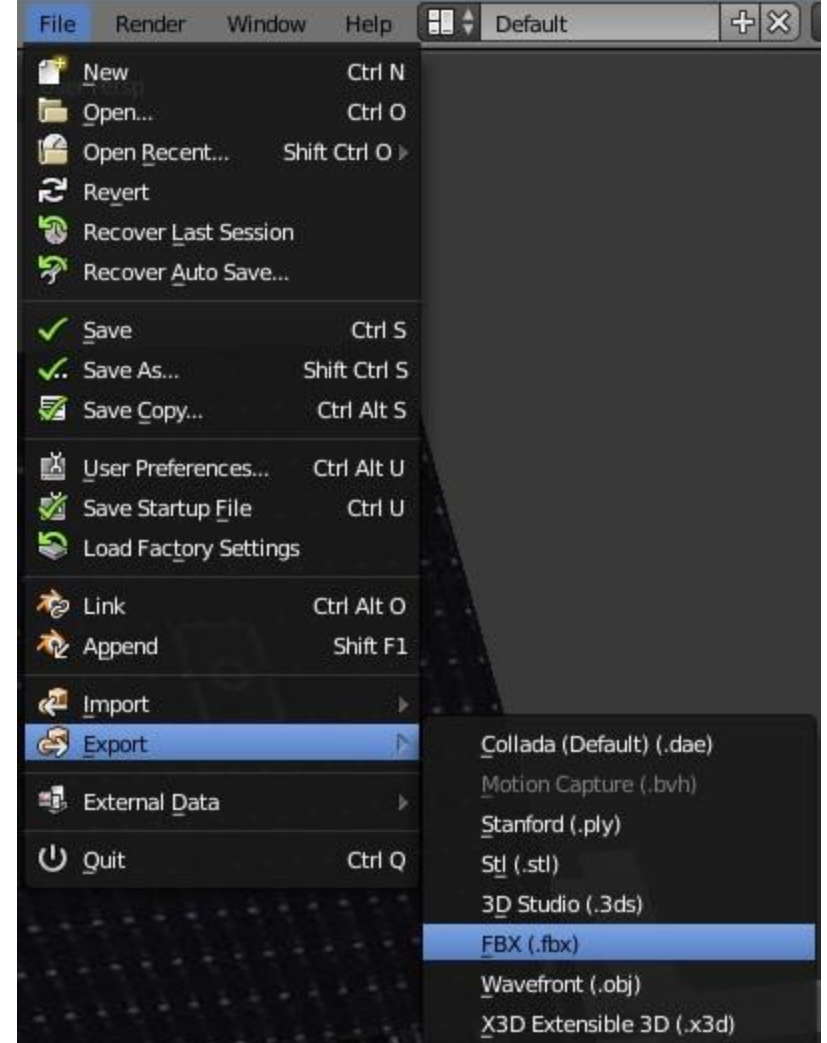

**3.** In the export window, name your model file. The file name will appear in the box highlighted with red.

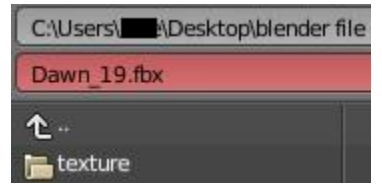

- **4.** Make sure the file extension after the file name is ".fbx".
- **5.** Select a location on your computer to export your model file to.
- **6.** Click "Export FBX" on the far right of the export window.

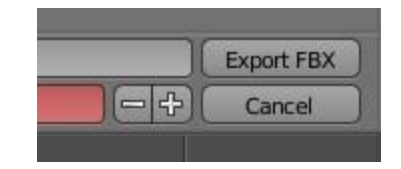

**7.** Launch zSpace Studio into Sandbox mode. Click on "Import Model" on the top control bar to browse your computer for your FBX file.

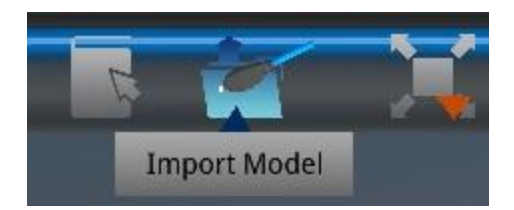

**8.** Select the FBX file and wait for it to load in Studio.

### <span id="page-25-0"></span>**Viewing Your Blender Model in zSpace Studio**

Here are things to expect when viewing an FBX file from Blender.

- FBX files show materials, textures, and colors. They will appear how they looked in Blender.
- FBX files show external and internal geometry.
- You can use the cutting plane tool in Studio to view the interior geometry of your model.

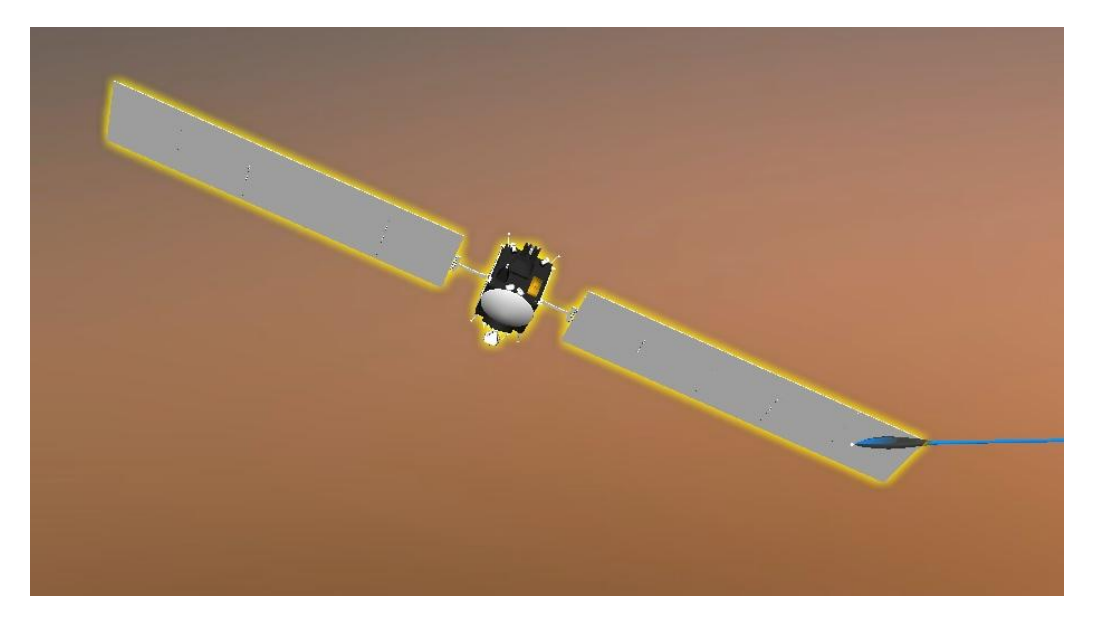

## <span id="page-26-0"></span>**MeshLab**

## <span id="page-26-1"></span>**File Formats MeshLab Can Open or Import**

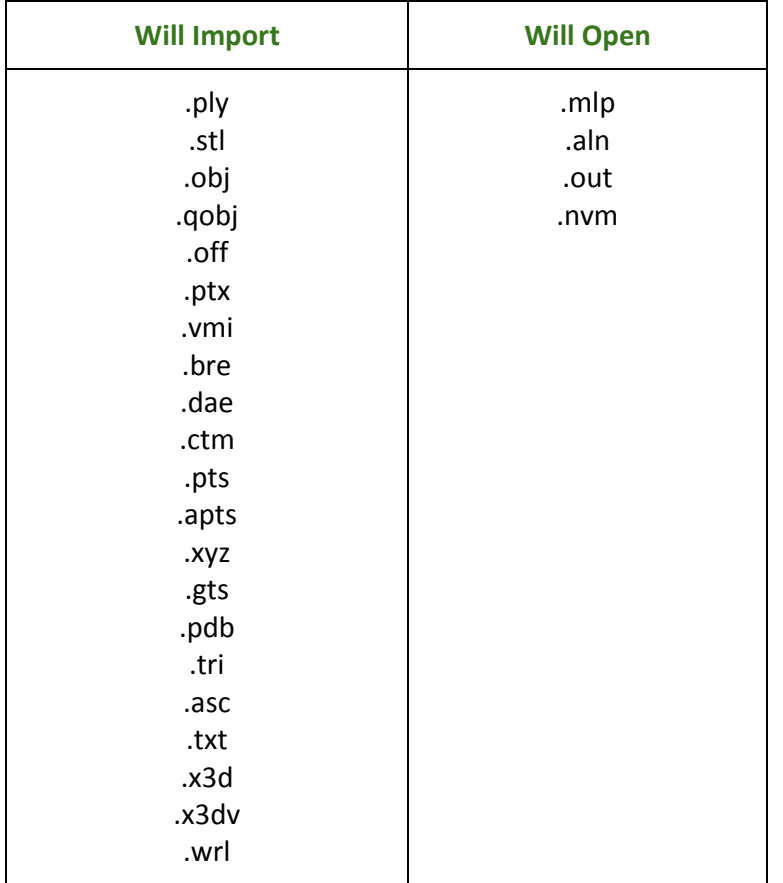

## <span id="page-26-2"></span>**File Formats MeshLab Can Save As or Export**

<span id="page-26-3"></span>**MLP**

This is a format used by MeshLab when saving projects in progress.

You can get this file format option by selecting "Save Project".

• This file format will not open in Studio.

#### <span id="page-27-0"></span>**DAE**

This is usually the best file format to use in Studio.

- You can get this file format option by selecting "Export Mesh As..." and choosing "Collada File Format (\*.dae)".
- This file format will open in Studio.
- Meshlab has trouble exporting models with color and texture materials intact, so it is not the ideal exporting choice from this program. A model exported as a DAE file from Meshlab may appear white with red question marks on it, a sign that the model is looking for attached materials and is not finding them.

#### <span id="page-27-1"></span>**STL**

This format is commonly used for 3D printing. This is a file format supported by Studio.

- You can get this file format option by selecting "Export Mesh As..." and choosing "STL File Format".
- This file format will open in Studio.

## <span id="page-27-2"></span>**Guide to Exporting Your MeshLab Model**

This section will guide you through exporting a 3D model file in MeshLab that results in a format supported by zSpace Studio. This guide will focus on converting a model into a .**STL** file, since that is the best file format option from this program that will load in zSpace Studio.

- **1.** Open or load your model in the scene. You can drag your model file into the scene to load it. Make any last-minute changes to your model, if necessary. You will not be able to edit your model in Studio.
- **2.** Under the "File" menu, select "Export Mesh As...".

#### **zspace.com**

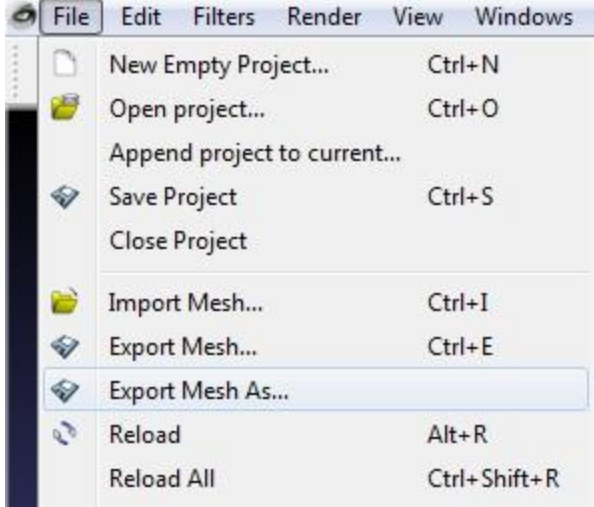

- **3.** In the export window, name your model file.
- **4.** Make sure the "Files of type" field reads as "STL File Format (\*.stl)".

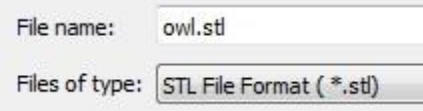

- **5.** Select a location on your computer to export your model file to.
- **6.** Click "Save" in the lower right of the export window.
- **7.** Launch zSpace Studio in Sandbox mode. Click on "Import Model" on the top control bar to browse your computer for your STL file.

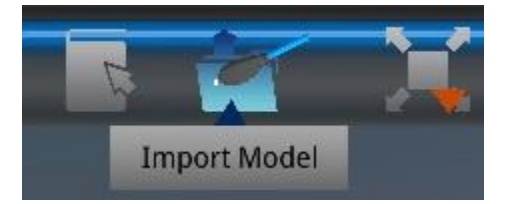

**8.** Select the STL file and wait for it to load in Studio.

## <span id="page-28-0"></span>**Viewing Your MeshLab Model in zSpace Studio**

Here are things to expect when viewing a STL file from MeshLab.

 STL files are often used for 3D printing, so you can use zSpace Studio to view what your STL file will look like before it is 3D printed.

- STL files do not show colored materials or textures. They will appear as a single solid color (usually white or grey).
- STL files show external geometry and surface details. This means you see which parts of the model are raised or sunken into the model.

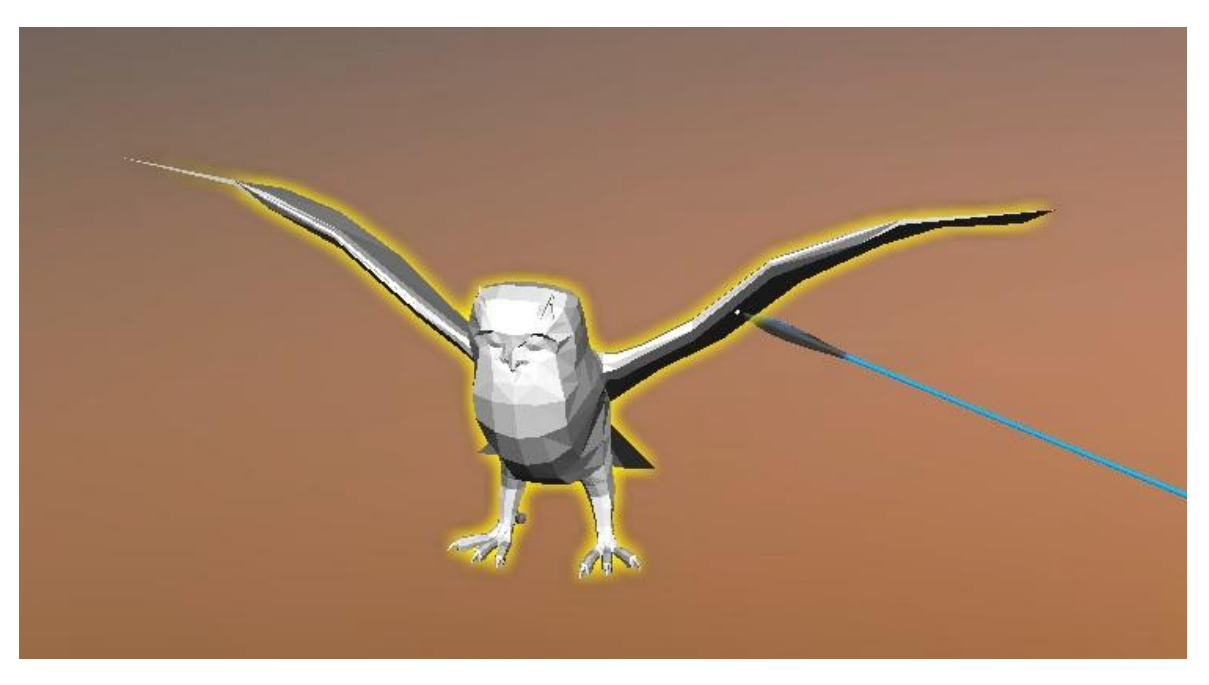

## <span id="page-30-0"></span>**SketchUp**

## <span id="page-30-1"></span>**File Formats SketchUp Can Open or Import**

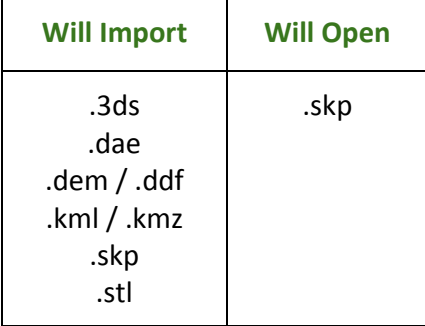

## <span id="page-30-2"></span>**File Formats SketchUp Can Save As or Export**

#### <span id="page-30-3"></span>**COLLADA DAE**

This is the best file format for Studio.

- You can get this file format option by selecting "Export > 3D Model...".
- This file format will open in Studio.

#### <span id="page-30-4"></span>**KML / KMZ**

This is a file format used by Google (SketchUp, Google Earth, 3D Warehouse).

- You can get this file format option by selecting "Download" while browsing the 3D Warehouse online ( [https://3dwarehouse.sketchup.com](https://3dwarehouse.sketchup.com/) ).
- You can get this file format option by selecting "Export > 3D Model...".
- This file format will not open in Studio.

#### <span id="page-31-0"></span>**SKP**

This is a file format used by SketchUp. You get this file format when you save your work-in-progress in SketchUp.

- You can get this file format option by selecting "Download" while browsing the 3D Warehouse online ( [https://3dwarehouse.sketchup.com](https://3dwarehouse.sketchup.com/) ).
- You can get this file format option by selecting "Save as...".
- This file format will not open in Studio.

#### <span id="page-31-1"></span>**STL**

This format is commonly used for 3D printing. This is a file format supported by Studio.

- You can get this file format option by selecting "Export STL...". Make sure the file format field says ACSII, not Binary, in the export pop-up window.
- This file format will open in Studio.

## <span id="page-31-2"></span>**Guide to Exporting Your SketchUp Model**

This section will guide you through exporting a 3D model file in SketchUp 2014 that results in a format supported by zSpace Studio. This guide will focus on converting a model into a .**DAE** file, since that is the best file format to use in Studio.

**1.** Open or load your model in the scene. You can drag your model file into the scene to load it, or open a model directly from SketchUp's 3D Warehouse.

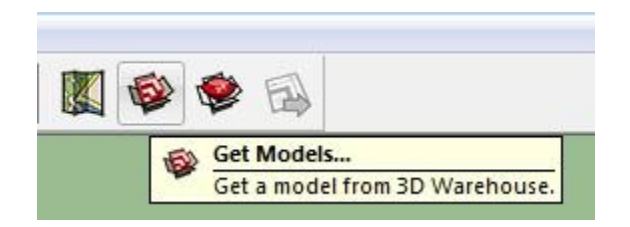

- **2.** Make any last-minute changes to your model, if necessary. You will not be able to edit your model in Studio.
- **3.** Under "File", select "Export > 3D Model…".

#### **zspace.com**

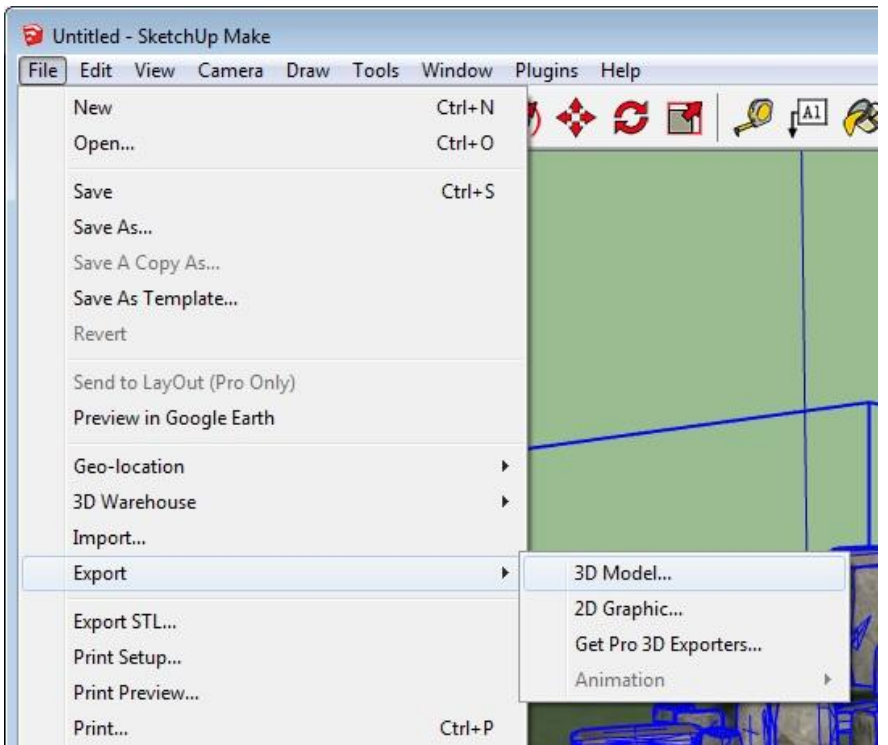

- **4.** Click on "Options" in the lower right of the export window.
- **5.** Make sure these 4 boxes are checked in the "DAE Export Options" pop-up window (see screenshot below): "Triangulate All Faces", "Export Only Selection Set", "Export Texture Maps", and "Preserve Credits". These options ensure that all the necessary information and materials for Studio performance are exported with your model.

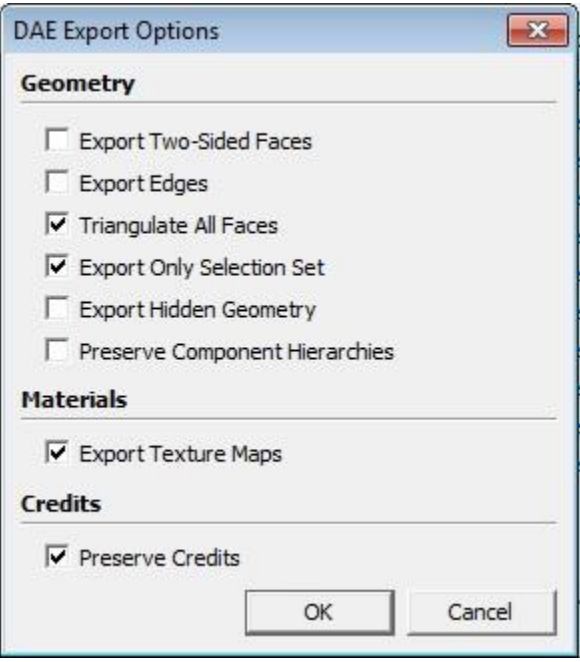

- **6.** In the export window, name your model file.
- **7.** Make sure the "Export Type" field has "COLLADA File" selected.

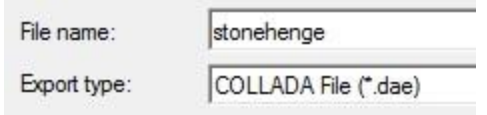

- **8.** Select a location on your computer to export your model file to.
	- **a.** Make sure your model file and materials folder export to the same location on your computer. If not, your model will lose its colors/textures/materials when viewed in Studio.
- **9.** Click "Export" in the lower right of the export window.
- **10.** Launch zSpace Studio into Sandbox mode. Click on "Import Model" on the top control bar to browse your computer for your COLLADA file.

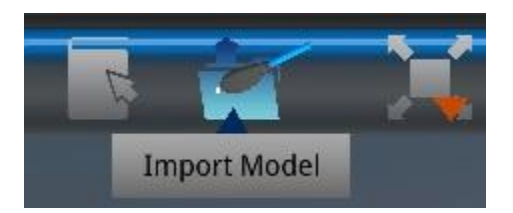

**11.** Select the COLLADA file and wait for it to load in Studio.

## <span id="page-33-0"></span>**Viewing Your SketchUp Model in zSpace Studio**

Here are things to expect when viewing a COLLADA file from SketchUp.

 Oftentimes, a DAE file exported from SketchUp will NOT appear correctly in Studio. Sometimes materials will not be attached. Sometimes pieces will scatter across the scene in Studio. The screenshot below demonstrates both of these potential issues.

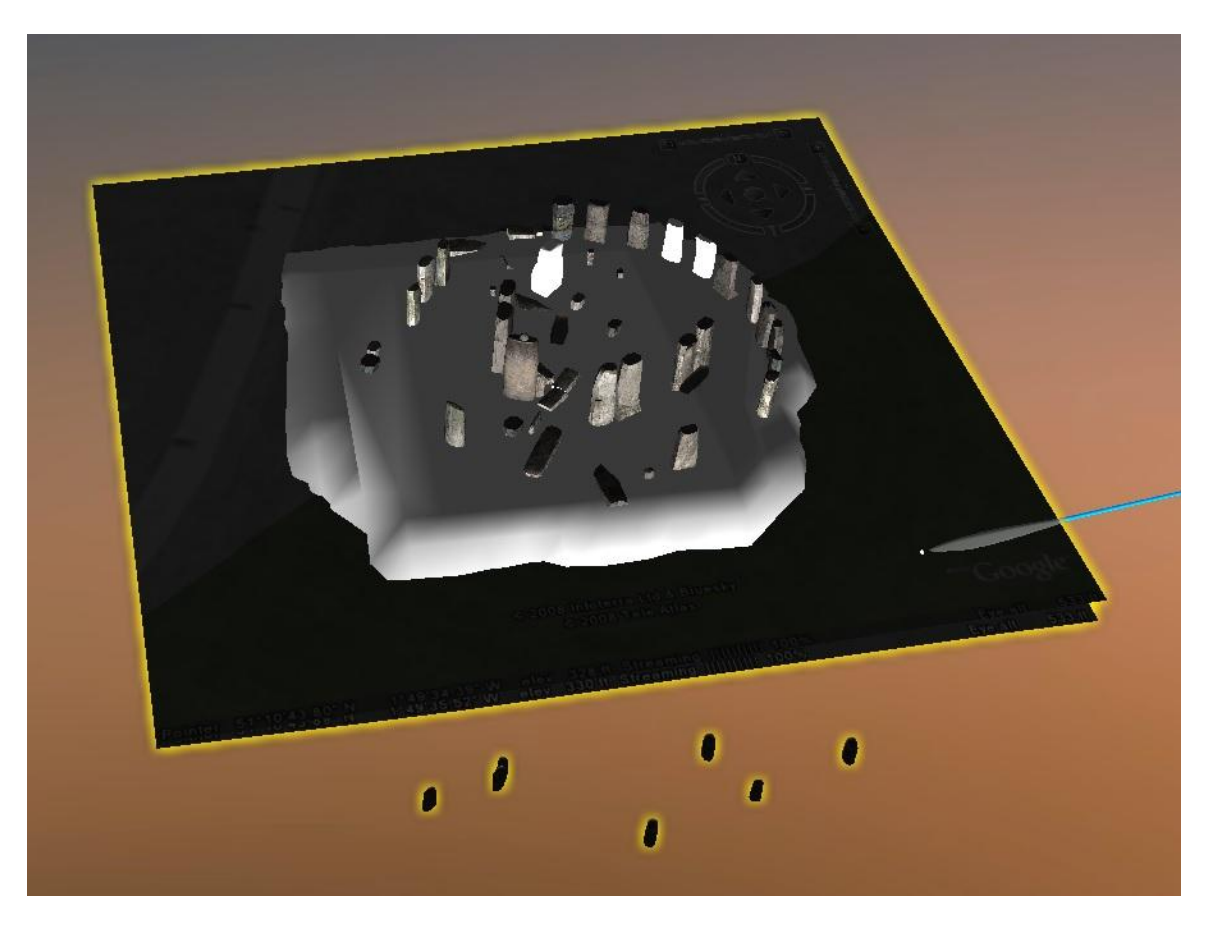

 You may have to load a SketchUp model file in another program, re-attach materials, and make sure piece segmentation is correct, then re-export with the other program to ensure that the model can be successfully imported into Studio.

You may have much better luck with viewing a model from SketchUp when it has been exported as an STL file (see picture below), most likely because there are no separate pieces or materials.

- STL files are often used for 3D printing, so you can use zSpace Studio to view what your STL file will look like before it is 3D printed.
- STL files do not show colored materials or textures. They will appear as a single solid color (usually white or grey).
- STL files show external geometry and surface details. This means you see which parts of the model are raised or sunken into the model.

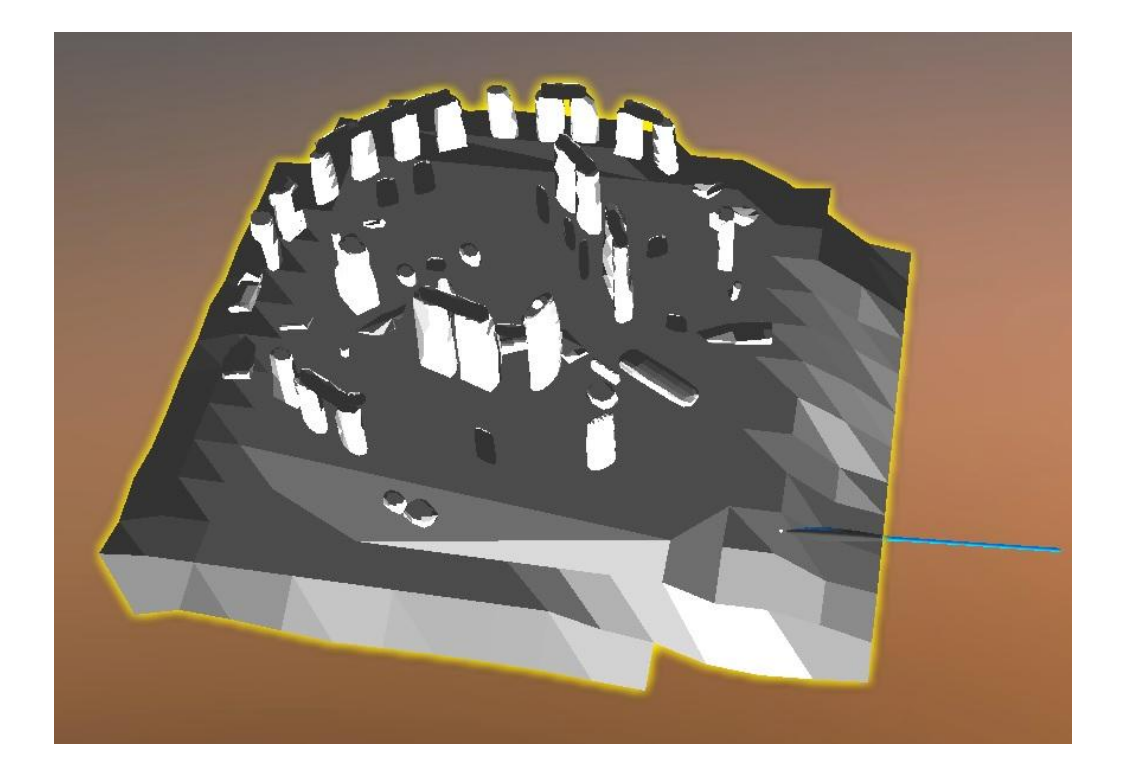

## <span id="page-36-0"></span>**SolidWorks**

## <span id="page-36-1"></span>**File Formats SolidWorks Can Open or Import**

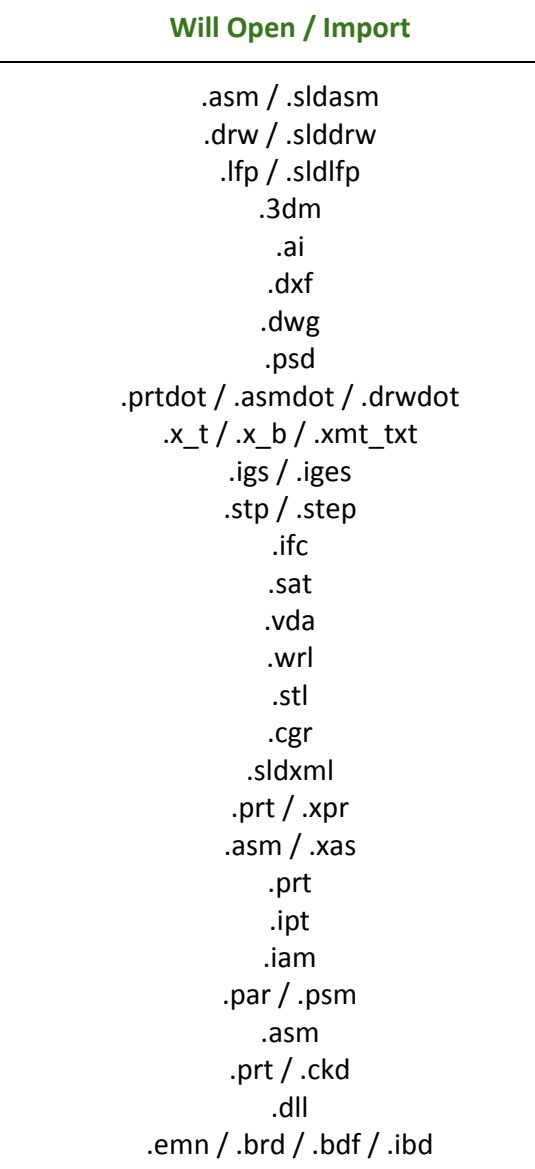

## <span id="page-37-0"></span>**File Formats SolidWorks Can Save As or Export**

#### <span id="page-37-1"></span>**FBX**

This is a file format supported by Studio.

- You can get this file format option by selecting "Export to FBX".
- This file format will not open in Studio. This is most likely because the exporting is being done in a way that is incompatible with Unity or zSpace Studio.
- If you want a 3D model from SolidWorks with materials/textures to be viewed in zSpace Studio, you will need another program like Autodesk Maya to edit and re-export your model file in a supported format.

#### <span id="page-37-2"></span>**STL**

This is a file format supported by Studio. This format is commonly used for 3D printing.

- You can get this file format option by selecting "Save as...". Your model must be saved as an ACSII file, not a binary one.
- This file format will open in Studio.

#### <span id="page-37-3"></span>**Other "Save As" Formats**

There are numerous other formats for "Save as" options, but STL is the only format option for saving that is currently supported by Studio.

### <span id="page-37-4"></span>**Guide to Exporting Your SolidWorks Model**

This section will guide you through exporting a 3D model file in SolidWorks 2014 that results in a format supported by zSpace Studio. This guide will focus on converting a model into a .**STL** file, since that is the only available file format option from this program that will load in zSpace Studio.

- **1.** Open or load your model in the scene. You can drag your model file into the scene to load it. Make any last-minute changes to your model, if necessary. You will not be able to edit your model in Studio.
- **2.** Hover over the grey arrow pointing to the SolidWorks logo to bring up the "File" menu (see screenshot below).

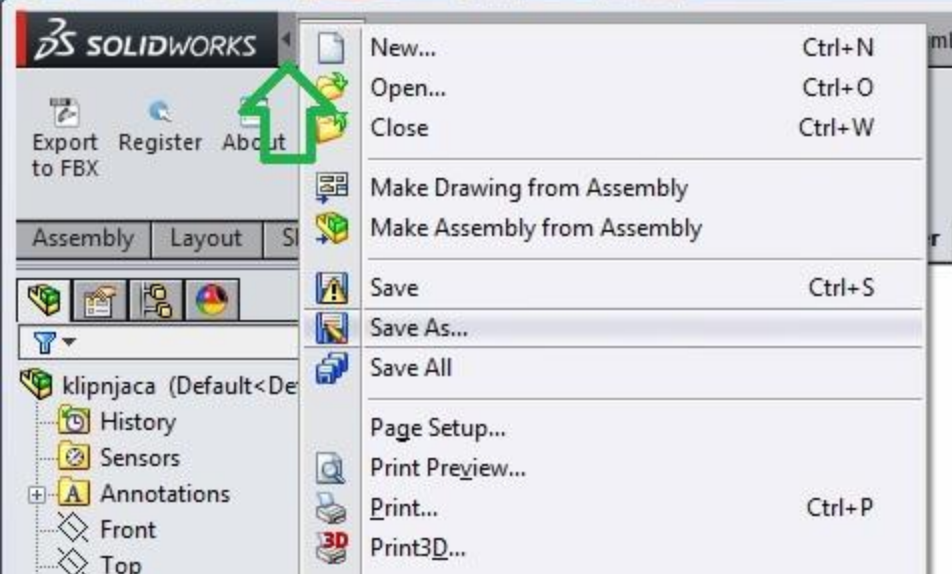

- **3.** In the "File" menu, select "Save As…"
- **4.** In the "Save As" window, name your model file.
- **5.** Make sure the "Save As Type" field has "STL" selected.

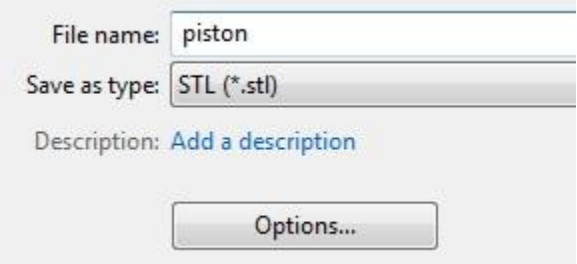

- **6.** Select a location on your computer to export your model file to.
- **7.** Click on "Options" in the lower left of the "Save As" window.

Make sure these options are selected:

- **8.** Under "Output as" make sure ACSII is selected, not Binary.
- **9.** In the group of 3 checkboxes in the middle of the window, check the box that says "Save all components of an assembly in a single file".

#### **zspace.com**

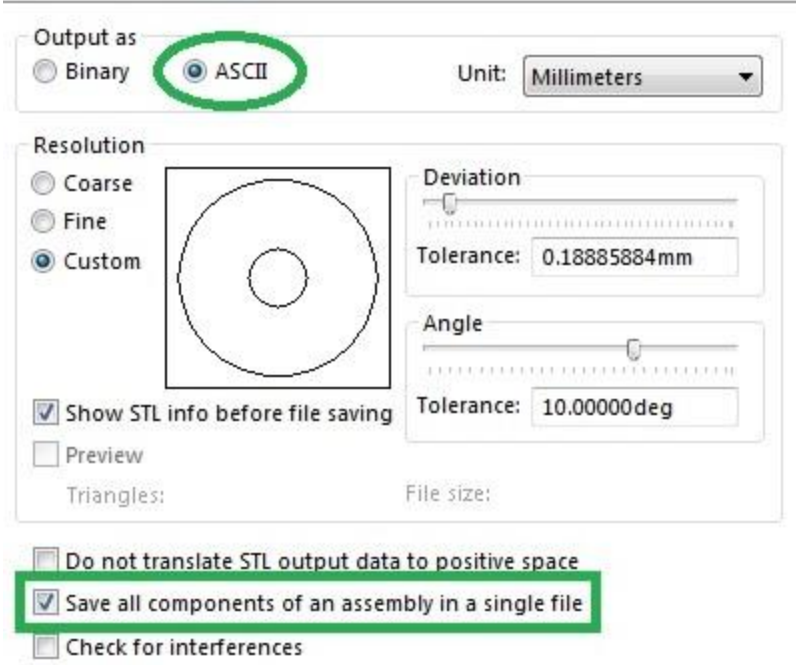

- **a.** This window will say "Export Options", but it is your option window when saving.
- **10.** Click "Save" in the lower right of the export window.
- **11.** Launch zSpace Studio into Sandbox mode. Click on "Import Model" on the top control bar to browse your computer for your STL file.

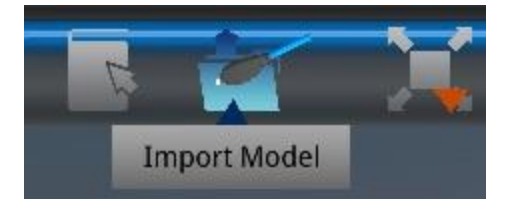

**12.** Select the STL file and wait for it to load in Studio.

#### <span id="page-39-0"></span>**Viewing Your SolidWorks Model in zSpace Studio**

Here are things to expect when viewing a STL file from SolidWorks.

- STL files are often used for 3D printing, so you can use zSpace Studio to view what your STL file will look like before it is 3D printed.
- STL files do not show colored materials or textures. They will appear as a single solid color (usually white or grey).
- STL files show external geometry and surface details. This means you see which parts of the model are raised or sunken into the model.
- You can use the cutting plane tool in Studio to view whether your model is hollow or solid.

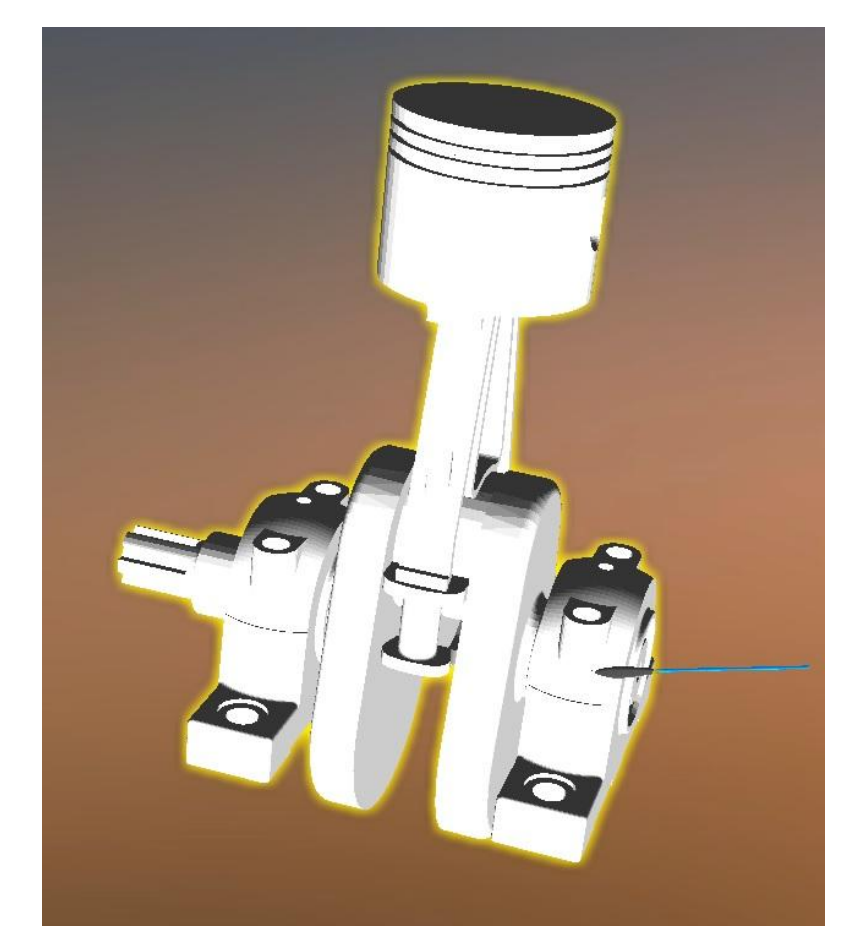